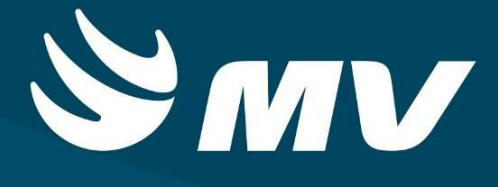

**AIH**

**Administrador AIH**

**Versão: 1.68.4**

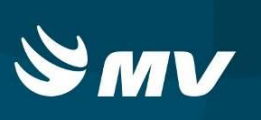

# Sumário

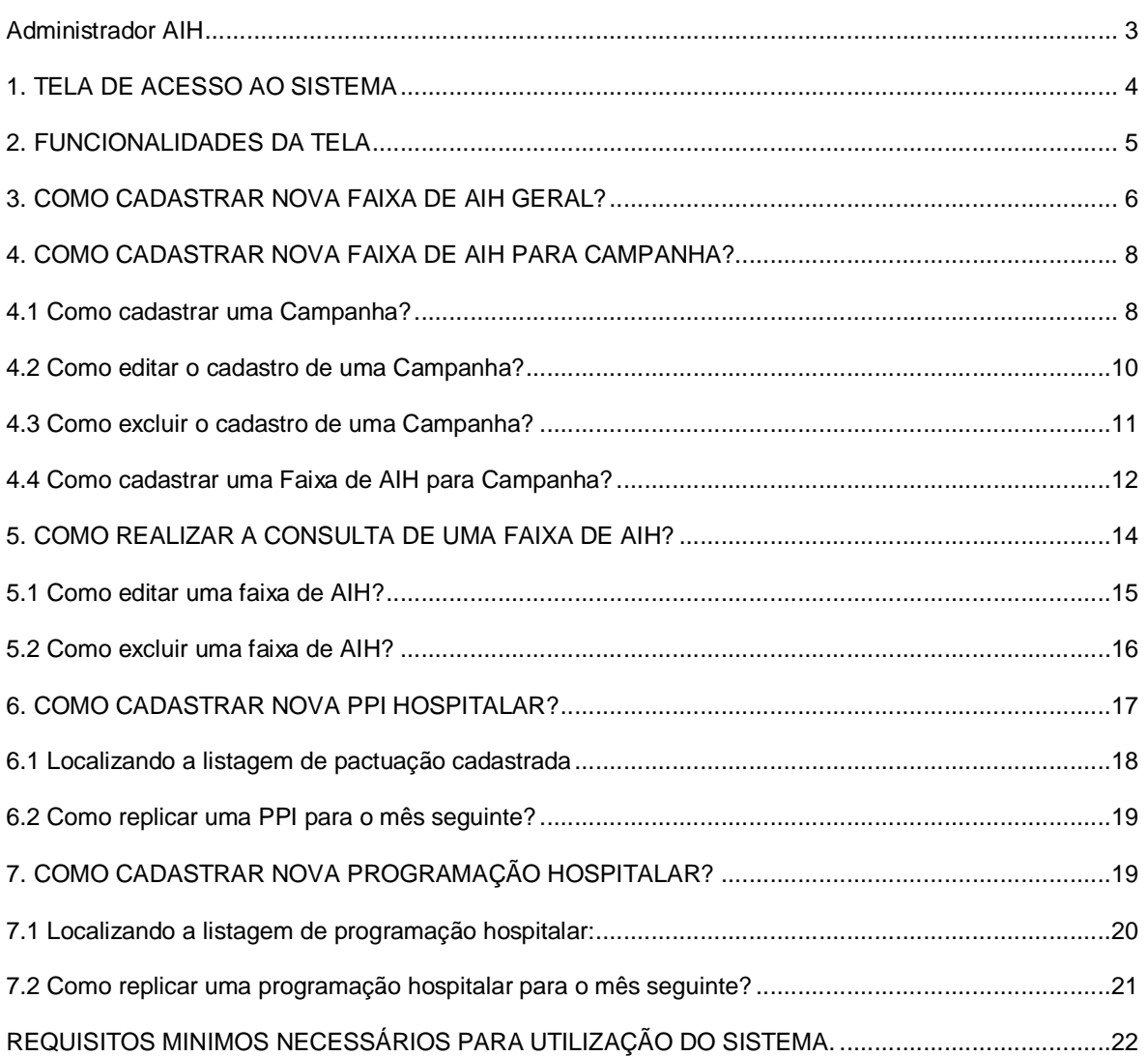

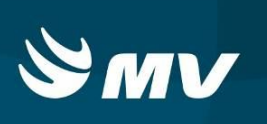

# **Administrador AIH**

Por meio do perfil Administrador AIH será possível cadastrar e configurar a PPI, Programação Hospitalar e Faixas AIH, inclusive faixas específicas para campanhas.

**REGULADOR DE LEITOS Perfil Administrador AIH**

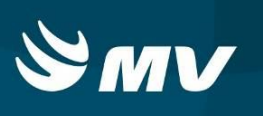

# **1. TELA DE ACESSO AO SISTEMA**

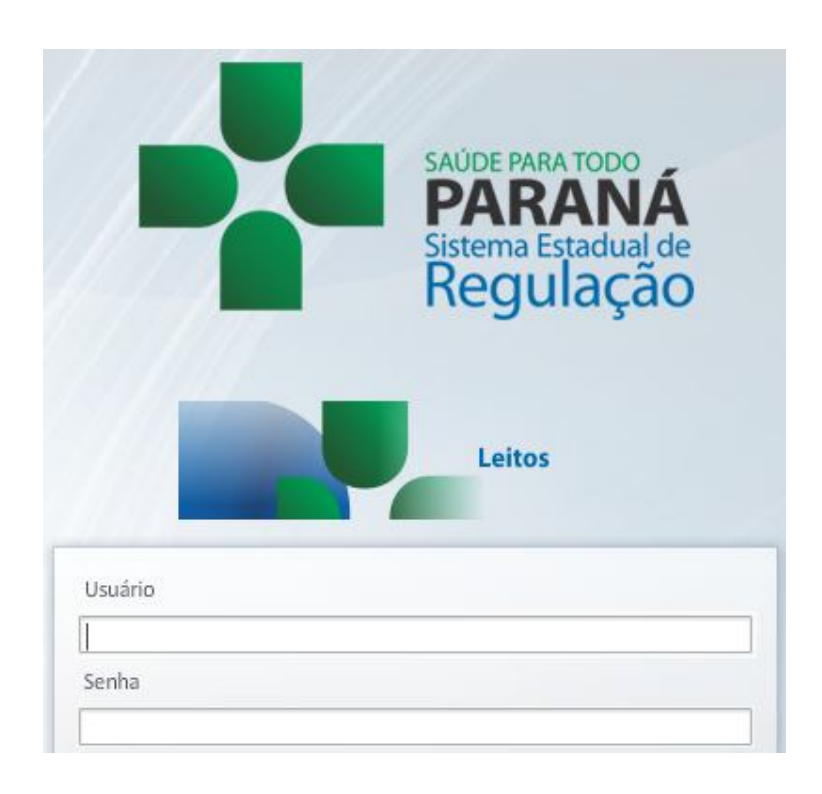

Para acessar o sistema acesse a página da Secretaria de Estado da Saúde do Paraná

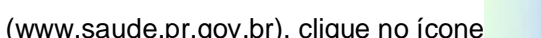

Sistema Estadual de<br>
Www.saude.pr.gov.br), clique no ícone **Regulação**<br>
escolha o módulo desejado.

Informe sua identificação de usuário e senha pessoal e clique em "entrar"

Espere carregar e selecione o perfil "Administrador AIH", verifica se vínculo profissional é o

desejado ou selecione o correto e pressione novamente o botão "entrar"

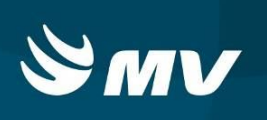

# **2. FUNCIONALIDADES DA TELA**

Após realizar o login, aparecerá a tela inicial abaixo:

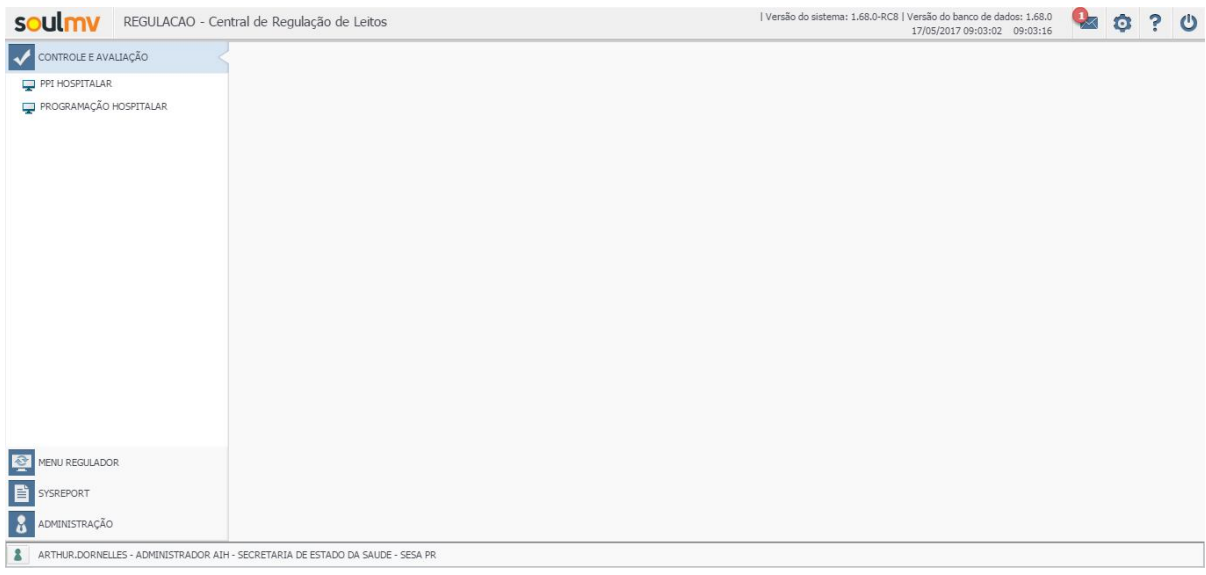

Nesta tela é possível verificar a esquerda a relação de itens que o perfil disponibiliza, divididos em vários itens, sendo eles, em Controle e Avaliação é possível efetuar o cadastro da PPI (Programação Pactuada Integrada) Hospitalar e a Programação Hospitalar. Em Menu Regulador, Cadastro Especializado possibilita o cadastro da Faixa de AIH e Cadastro de Campanha.

## **NOTA: Faz-se importante respeitar a ordem de cadastro, sendo:**

- **1ª Faixa de AIH**
- **2ª PPI Hospitalar**
- **3ª Programação Hospitalar**

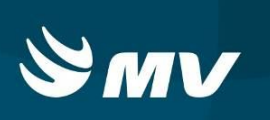

#### **3. COMO CADASTRAR NOVA FAIXA DE AIH GERAL?**

Para realizar o cadastro de uma nova faixa de AIH, ao acessar a tela "Faixa de AIH"

selecione a opção "Novo" | ... o sistema exibirá a tela "Inclusão de Faixa de AIH".

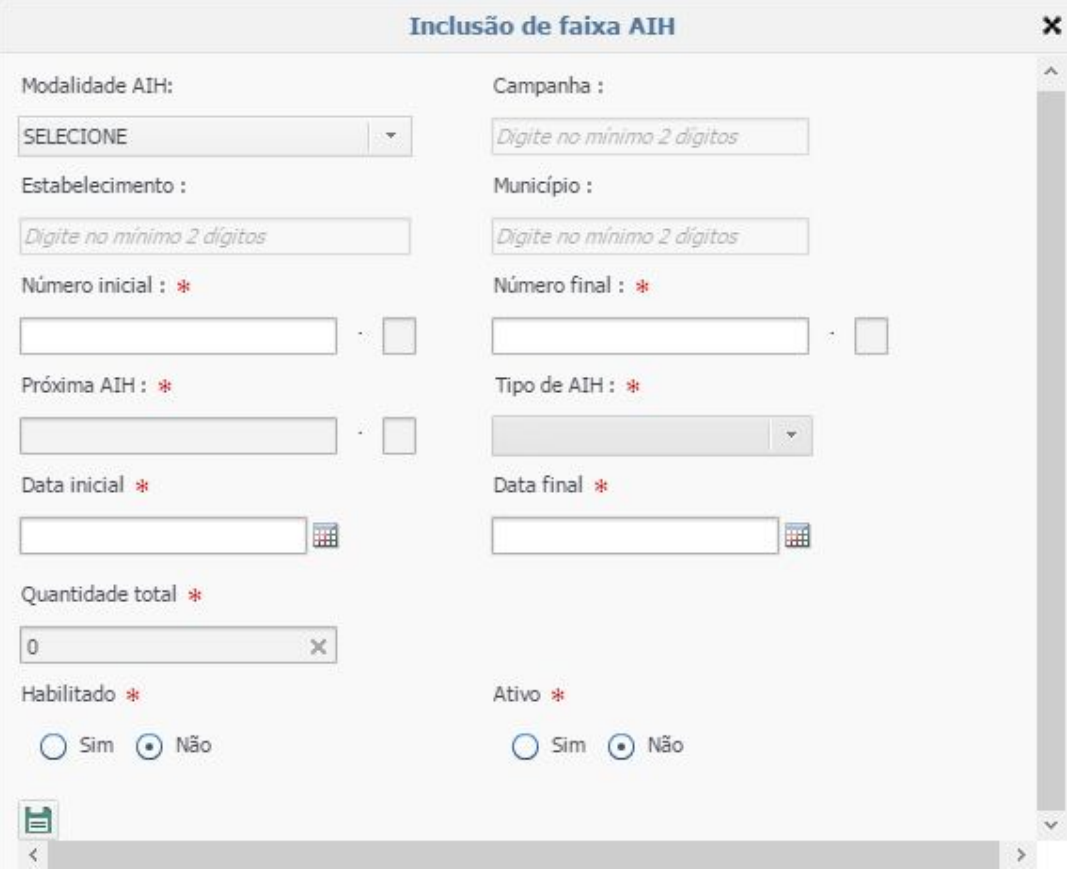

Nesta tela serão registrados dados referentes à Modalidade da AIH (se a faixa cadastrada será especificamente ao Estabelecimento, Município ou Campanha), ao selecionar uma das opções os campos correspondentes serão habilitados para preenchimento. Ao começar a digitação do item escolhido (Município, Estabelecimento ou Campanha) o sistema exibirá a opções para seleção; número inicial e final da faixa, data inicial e final da faixa bem como se esta será habilitada ou ativa.

**OBS.:** O campo "Tipo de AIH" será preenchido automaticamente conforme orientações do Ministério da Saúde / Secretaria de Estado da Saúde onde refere-se:

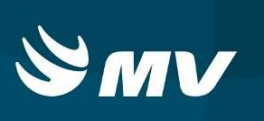

"O quinto dígito [da numeração inicial da faixa de AIH] identifica:

a) 1 (um) que a numeração é de [AIH] – uso geral;

- b) 3 (três) que a numeração é de AIH específica da CNRAC;
- c) 5 (cinco) que a numeração é de AIH específica para os procedimentos cirúrgicos eletivos de média complexidade e Campanhas".

A numeração de AIH deve obedecer às seguintes regras:

- Os dígitos 1 e 2 correspondem ao código do IBGE da UF ou 99, caso o tipo de AIH informado seja CNRAC;
- Os dígitos 3 e 4 correspondem aos dois últimos algarismos do ano de referência. Ex: 12 para 2012;
- O dígito 5 deverá obedecer a observação citada acima;
- Os dígitos 6, 7, 8, 9, 10, 11, e 12 obedecem a uma ordem crescente começando por 0000001;
- O último dígito é o verificador, calculado da seguinte forma: deve-se recuperar o número da AIH informada (removendo o dígito) e dividi-lo por 11. O resto dessa divisão é o DV. Se o resto for igual a 10, o DV é 0.

**OBS.:** Como neste momento estamos trabalhando somente com internações de Urgência/Emergência o quinto digito sempre será 1 - AIH de uso geral.

Bem como definição da Secretaria de Estado da Saúde onde se utiliza o quinto dígito 1 - AIH de uso geral, para internações de Urgência/Emergência e Eletivo.

Ao realizar a inserção dos dados clique em "Salvar" | caso o sistema não encontre nenhuma critica, será exibida a mensagem que a operação foi realizada com sucesso.

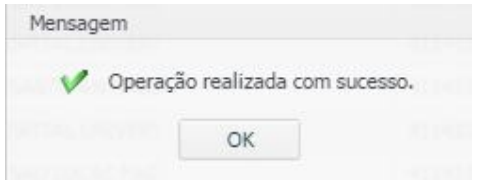

Caso alguma critica seja encontrada no momento de salvar as informações o sistema apontará o motivo que a operação não poderá ser realizada. Exemplo:

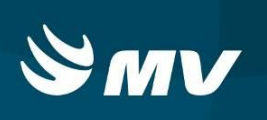

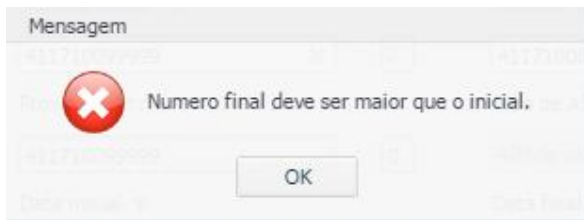

Clique em "OK" para retornar a tela anterior e realizar a correção dos dados requeridos na critica, e após clique em "Salvar"

#### **4. COMO CADASTRAR NOVA FAIXA DE AIH PARA CAMPANHA?**

Para realizar o cadastro de uma nova faixa de AIH para uma determinada campanha primeiramente o Administrador AIH deverá cadastrar a Campanha.

#### **4.1 Como cadastrar uma Campanha?**

Para realizar a busca de Campanhas já cadastradas no sistema, ao acessar a tela "Cadastro de Campanhas" selecione a opção "Pesquisar" **D** na tela inicial e o sistema exibirá se já há Campanhas cadastradas. Caso opção poderá ser informado parte do nome da campanha e data inicial e final nos parâmetros de busca.

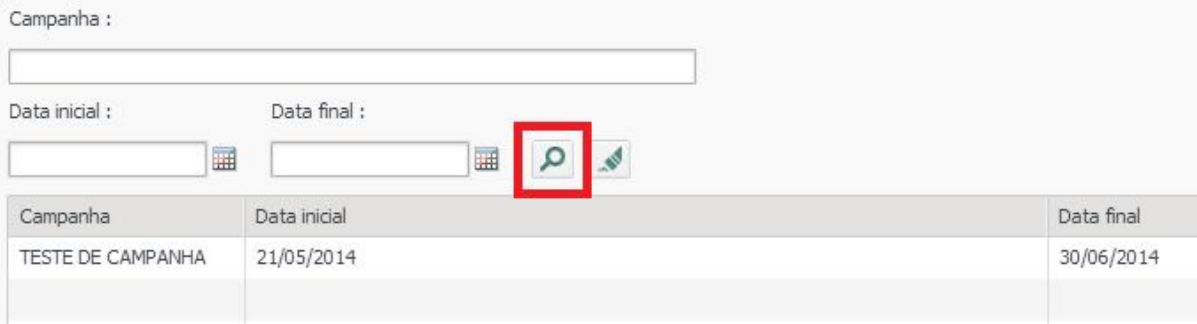

Para realizar o cadastro de uma nova campanha, selecione a opção "Novo" na parte inferior de sua tela. O sistema exibirá a tela de "Inclusão de Campanha".

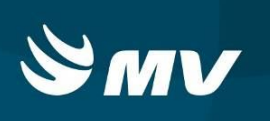

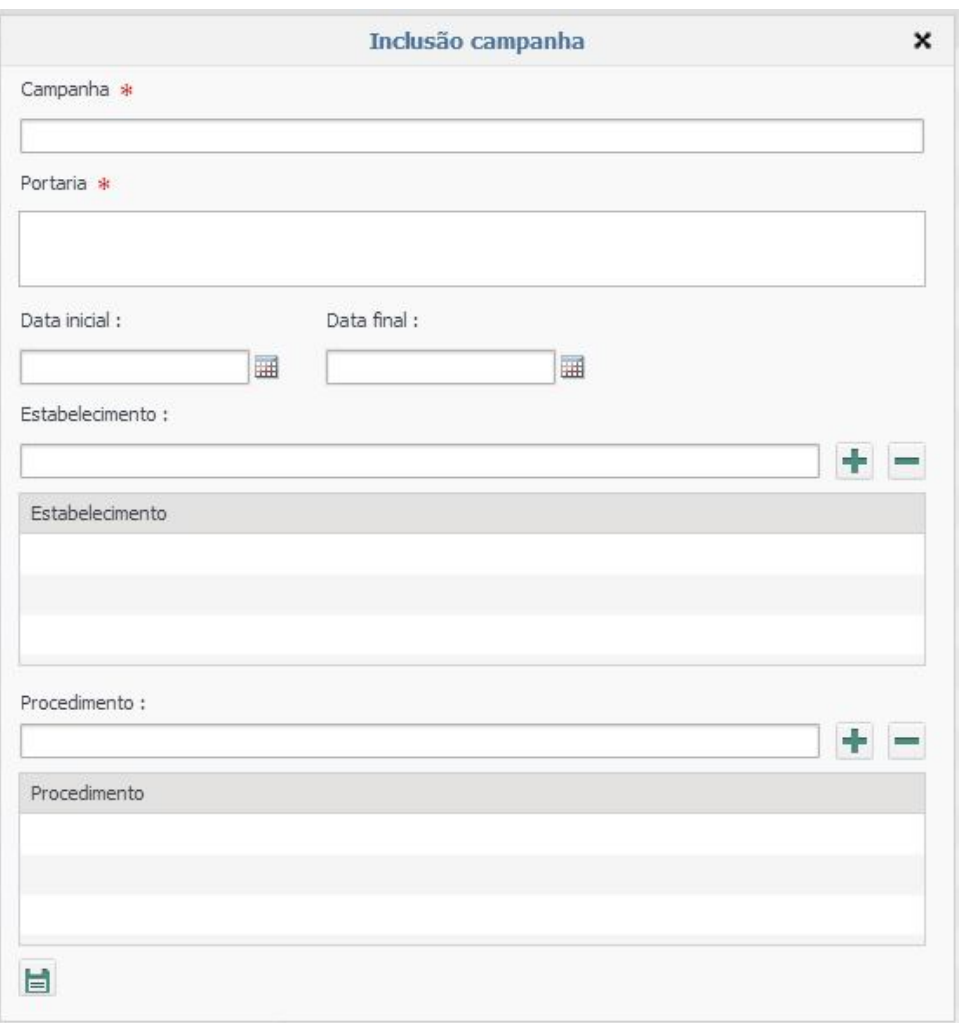

Nesta tela deverá ser informado obrigatoriamente o nome da campanha, bem como a portaria referenciada pela Gestão de Saúde, data de início e fim da campanha, quais estabelecimentos executarão a campanha bem como quais procedimentos farão parte desta.

Ao iniciar a digitação do nome do estabelecimento e procedimento o sistema apresentará a relação de estabelecimentos e procedimentos que apresentam o nome compatível, ao identificar o estabelecimento escolhido selecioná-lo. Caso queira adicionar um ou mais

estabelecimento e/ou procedimento clicar no botão "Adicionar" e informar o novo nome do estabelecimento e/ou procedimento conforme orientado anteriormente. Se for adicionado algum **REGULADOR DE LEITOS Perfil Administrador AIH**

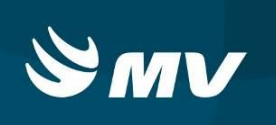

estabelecimento e/ou procedimento erroneamente clicar sobre o nome do estabelecimento e/ou

procedimento e acionar o botão "Excluir" ...

Ao realizar a inserção dos dados clique em "Salvar" | caso o sistema não encontre nenhuma critica, será exibida a mensagem que a operação foi realizada com sucesso.

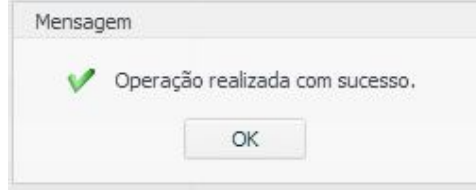

Caso alguma critica seja encontrada no momento de salvar as informações o sistema apontará o motivo que a operação não poderá ser realizada.

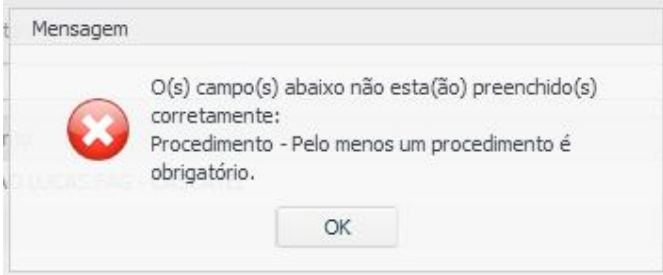

Após a operação ser realizada com sucesso, cabe ao Administrador realizar o cadastramento da faixa AIH especifica para Campanha para os estabelecimentos citados no campo "Estabelecimento" na tela de Inclusão de Campanha.

#### **4.2 Como editar o cadastro de uma Campanha?**

Para realizar a edição de Campanhas já cadastradas no sistema, ao acessar a tela "Cadastro de Campanhas" selecione a opção "Pesquisar" **P** na tela inicial e o sistema exibirá se já há Campanhas cadastradas. Caso opção poderá ser informado parte do nome da campanha e data inicial e final nos parâmetros de busca.

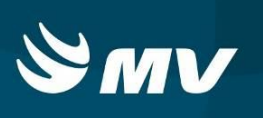

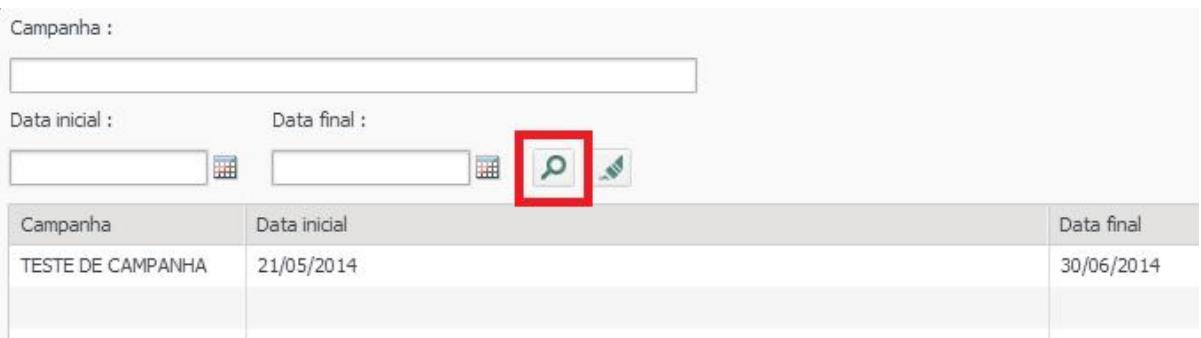

Clique uma vez sobre a Campanha a ser editada, ela ficará tarjada em azul claro, e clique no ícone "Editar"

O sistema exibirá a tela de "Inclusão de Campanha" onde poderá ser editado o nome da Campanha, Portaria, data inicial e final da mesma.

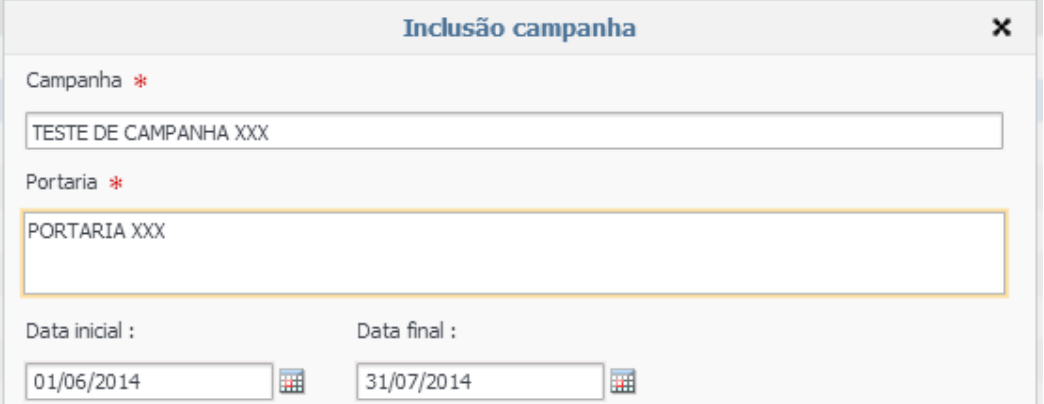

Não poderá ser alterado estabelecimento e/ou procedimentos desta campanha.

Ao realizar a edição dos dados clique em "Salvar" ...

#### **4.3 Como excluir o cadastro de uma Campanha?**

Para realizar a exclusão de Campanhas já cadastradas no sistema, ao acessar a tela "Cadastro de Campanhas" selecione a opção "Pesquisar" **D** na tela inicial e o sistema exibirá se já há Campanhas cadastradas. Caso opção poderá ser informado parte do nome da campanha e data inicial e final nos parâmetros de busca.

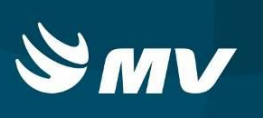

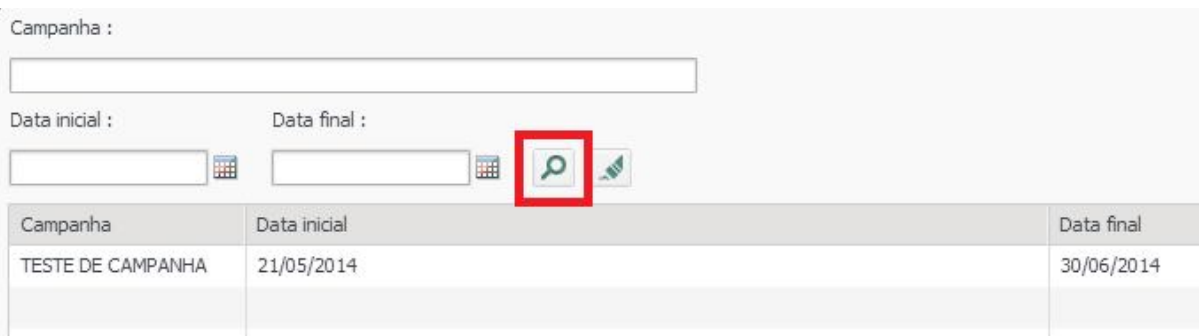

Clique uma vez sobre a Campanha a ser editada, ela ficará tarjada em azul claro, e clique no ícone "Excluir" **in all** 

O sistema exibirá a mensagem com a confirmação de exclusão.

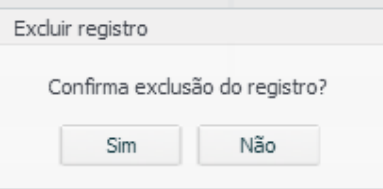

Selecionando a opção "Sim" a faixa de Campanha será excluída.

**OBS.:** Caso a Campanha de AIH já tenha sido utilizada em pelo menos uma liberação o sistema não permitirá a exclusão da Campanha, exibindo a crítica de exclusão. Cabe ao Administrador AIH editar a data final da campanha, bem como torná-la desabilitada e desativada.

# **4.4 Como cadastrar uma Faixa de AIH para Campanha?**

Todo Laudo de AIH cadastrado cuja data das internações realizadas a partir da data inicial e final da campanha cadastrada e mesmo procedimento(s) apontado no Laudo de AIH, quando autorizado, o sistema utilizará essa seqüência de numeração para validar o Laudo de AIH.

Conforme orientado no item 3 deste Manual, para realizar o cadastro de uma nova faixa de AIH de Campanha, ao acessar a tela "Faixa de AIH" selecione a opção "Novo" | | , o sistema exibirá a tela "Inclusão de Faixa de AIH".

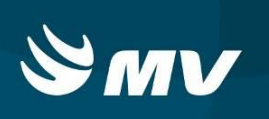

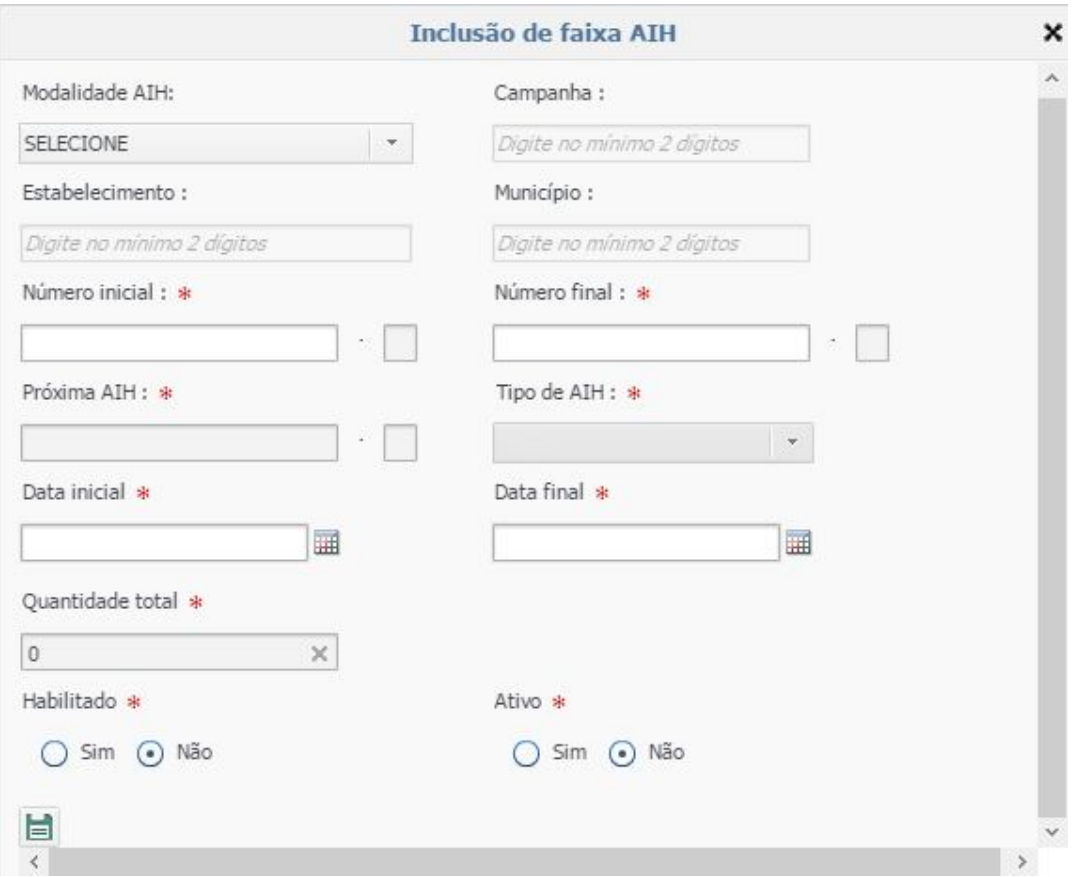

Nesta tela serão registrados dados referentes à Modalidade da AIH (se a faixa cadastrada será especificamente ao Estado, Município, Estabelecimento ou Campanha), ao selecionar uma das opções os campos correspondentes serão habilitados para preenchimento. Ao começar a digitação do item escolhido (Município, Estabelecimento ou Campanha) o sistema exibirá a opções para seleção; número inicial e final da faixa, data inicial e final da faixa bem como se esta será habilitada ou ativa. Foi implementado nessa versão o campo quantidade total que é o cálculo de quantos números AIH serão disponibilizados.

**OBS.:** O campo "Tipo de AIH" será preenchido automaticamente conforme orientações do Ministério da Saúde / Secretaria de Estado da Saúde onde refere-se que o quinto dígito da faixa de AIH deverá ser 5 (utilizado para cadastro de campanhas eletivos e campanha).

Quando se utiliza o quinto dígito igual a 5 os sistema buscará automaticamente a faixa de AIH cadastrada referente a Campanha e validará o procedimento informado no laudo com o informado no cadastro da campanha.

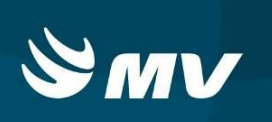

### **5. COMO REALIZAR A CONSULTA DE UMA FAIXA DE AIH?**

O Sistema Estadual de Regulação permite aos administradores realizarem a consulta de uma faixa de AIH conforme descrição abaixo.

Selecionando o item "Faixa AIH" que se encontra na pasta "Cadastro Especializado" o sistema exibirá a direita a tela "Pesquisa de Seqüência de AIH".

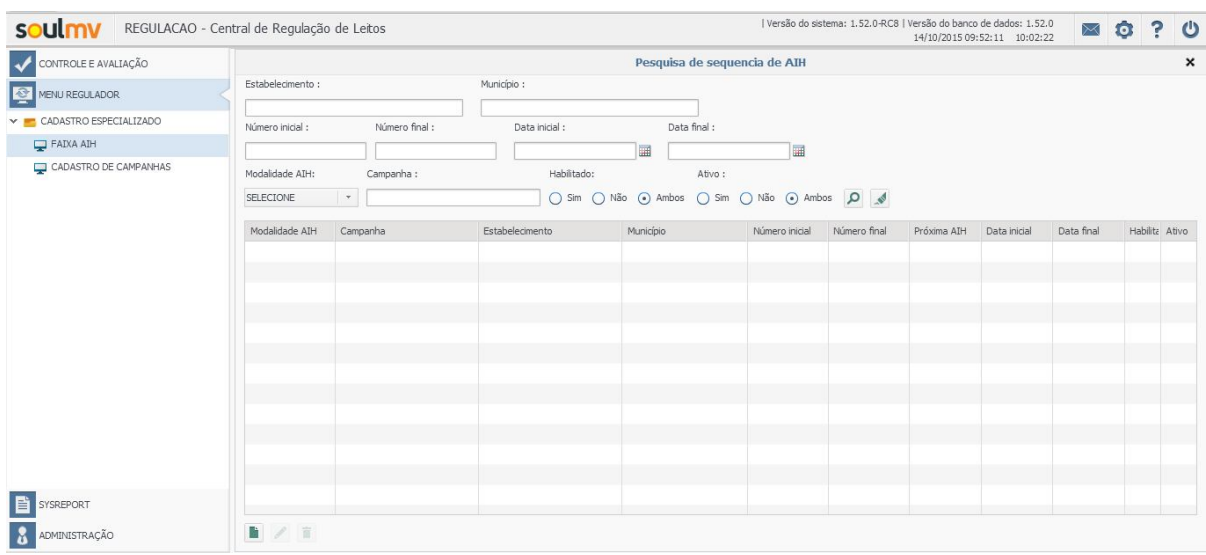

Nesta tela inicial permite-se realizar a consulta de faixas de AIH já cadastradas seja pelo estabelecimento de saúde, município da faixa AIH, número inicial e/ou final da faixa, data inicial e/ou final de utilização da faixa, nome da campanha da qual a AIH faz parte, se a faixa AIH está habilitada e se está ativa.

Após informar os parâmetros desejados, acionar "Pesquisar" **.** Caso deseje limpar os parâmetros informados para fazer uma nova pesquisa, acionar o botão "Limpar"

Selecionando o botão "Pesquisar" o sistema trará as informações referenciadas através dos parâmetros desejados.

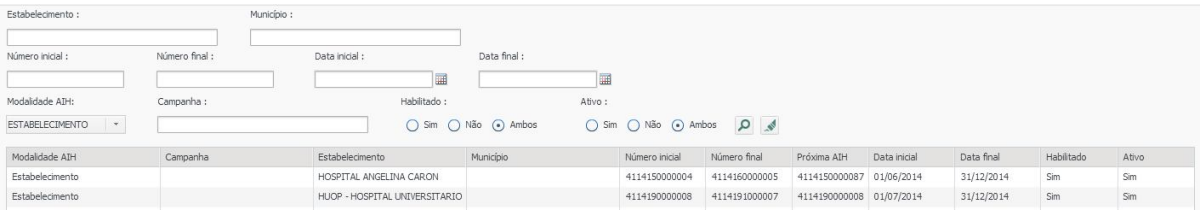

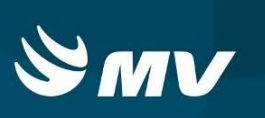

#### **5.1 Como editar uma faixa de AIH?**

Caso deseje efetuar alguma alteração no registro da faixa AIH clique uma vez sobre a faixa de AIH, ela ficará tarjada em azul claro, e clique no ícone "Editar" . O sistema exibirá a tela com os dados cadastrados anteriormente para sua edição.

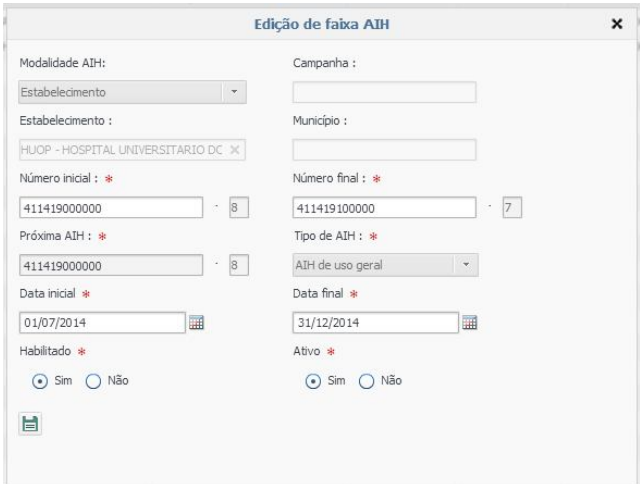

Nesta tela poderá ser editada a numeração inicial e final, data inicial e final, se a faixa encontra-se habilitada ou ativa.

Após realizar as alterações necessárias clique em "Salvar" | caso o sistema não encontre nenhuma critica, será exibida a mensagem que a operação foi realizada com sucesso.

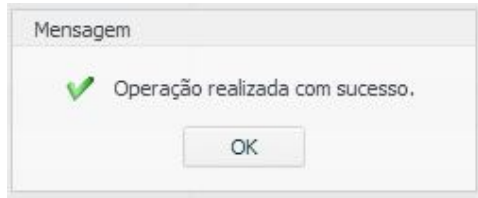

Caso alguma critica seja encontrada no momento de salvar as informações editadas o sistema apontará o motivo que a operação não poderá ser realizada.

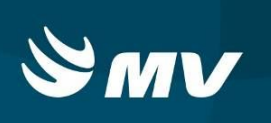

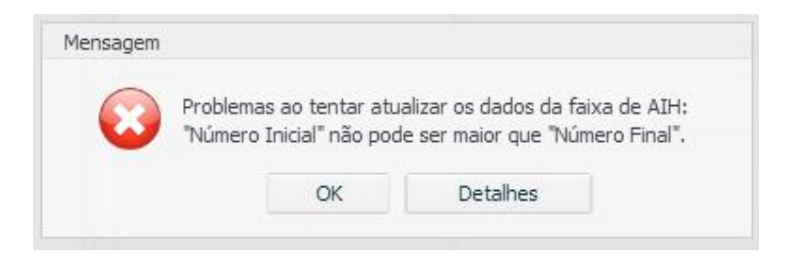

Clique em "OK" para retornar a tela anterior e realizar a correção dos dados requeridos na critica, e após clique em "Salvar"

#### **5.2 Como excluir uma faixa de AIH?**

Será permitida também a exclusão do registro das faixas de AIH que não tenha sido utilizadas.

Caso deseje efetuar a exclusão de uma faixa AIH clique uma vez sobre a faixa de AIH, ela

ficará tarjada em azul claro, e clique no ícone "Excluir" **independent** 

O sistema exibirá a mensagem com a confirmação de exclusão.

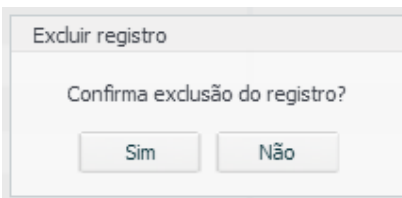

Selecionando a opção "Sim" a faixa de AIH será excluída.

**OBS.:** Caso a faixa de AIH já tenha sido utilizada em pelo menos uma liberação o sistema não permitirá a exclusão completa da faixa, exibindo a crítica de exclusão.

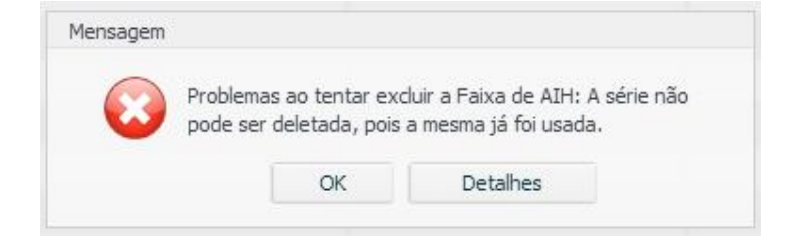

Cabe ao Administrador realizar a edição da faixa informando que a mesma não se encontra ativa e habilitada.

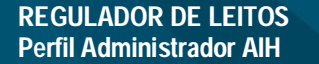

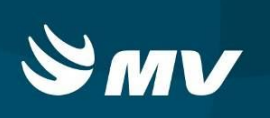

## **6. COMO CADASTRAR NOVA PPI HOSPITALAR?**

Para iniciar o cadastro da PPI, clique em Controle e avaliação, PPI hospitalar localize o

#### Ľ, botão "Novo" 1 Versão do sistema: 1.68.0-RC8 | Versão do banco de dados: 1.68.0<br>17/05/2017 09:03:02 09:09:31 SOULMV REGULACAO - Central de Regulação de Leitos CONTROLE E AVALIAÇÃO Listagem de Pactuação  $PPI HOSPITALAR$ UF Complexidade Tino de financiamento  $\sim$ PROGRAMAÇÃO HOSPITALAR Micro região \* Digite no mínimo 2 dígitos Município de referência \* Município Solicitante \* Digite no mínimo 2 digitos Digite no mínimo 2 digitos Competência \*  $\mid \star \mid$  $\begin{array}{c|c} \mathbb{Q} & \mathbb{Q} \end{array}$ Município de referência  $\qquad \vert$ Quantidade físico Quantidade utilizada Município solicitante Complexidade MENU REGULADOR SYSREPORT **8** ADMINISTRAÇÃO  $\mathbb{R} \times \mathbb{R} \times$

ARTHUR.DORNELLES - ADMINISTRADOR AIH - SECRETARIA DE ESTADO DA SAUDE - SESA PR

Preencha as informações obrigatórias marcadas com um asterisco vermelho (\*) conforme

imagem abaixo informe a quantidade pactuada, clique no botão "adicionar" + que ficará habilitado somente após o preenchimento da quantidade, após clique em salvar.

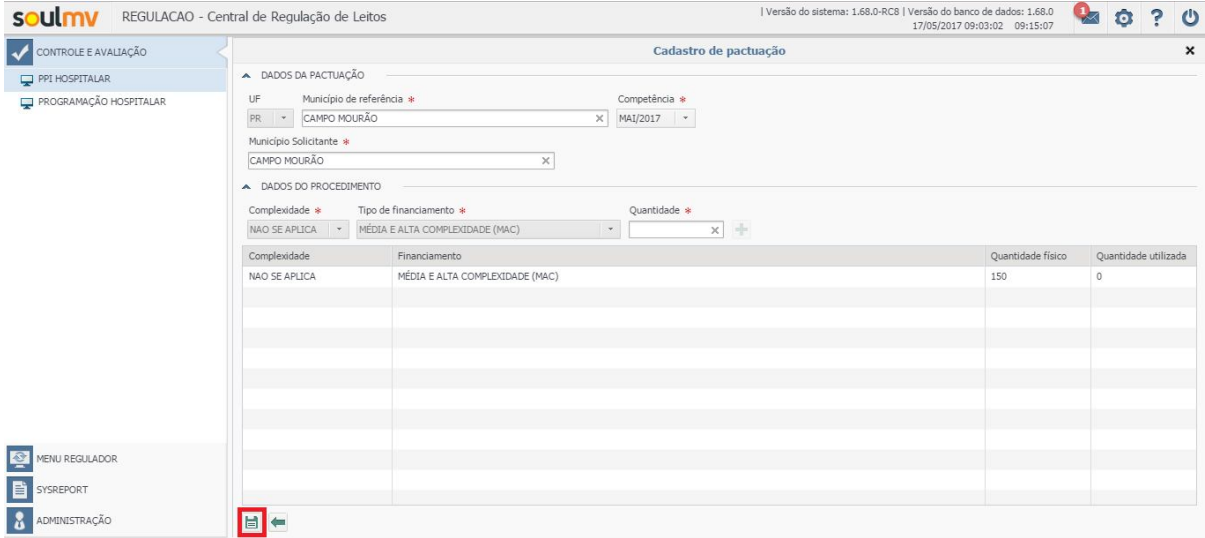

ARTHUR, DORNELLES - ADMINISTRADOR AIH - SECRETARIA DE ESTADO DA SAUDE - SESA PR

Repita a ação de modo que sejam construídas todas as pactuações.

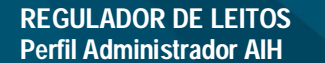

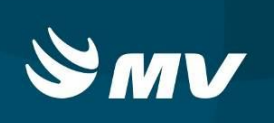

#### **6.1 Localizando a listagem de pactuação cadastrada**

 $\sim$ 

Para pesquisar as pactuações deverá ser preenchido o município e a competência

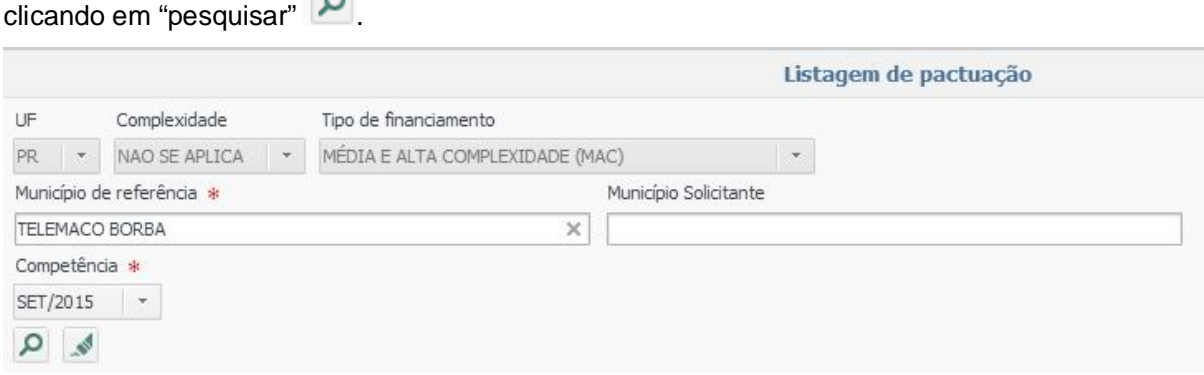

O resultado será o cadastro realizado de todos os municípios conforme descrito, podendo ser visualizado conforme imagem abaixo.

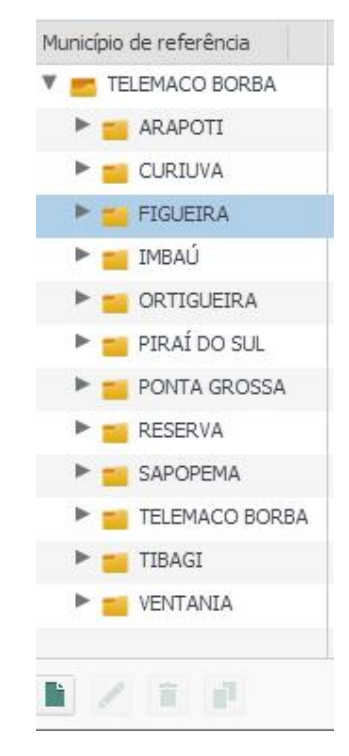

**REGULADOR DE LEITOS Perfil Administrador AIH**

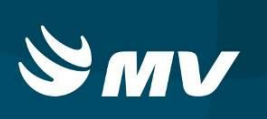

#### **6.2 Como replicar uma PPI para o mês seguinte?**

Para replicar o cadastro de PPI, realize uma pesquisa da competência atual desejada a ser replicada para o mês seguinte, conforme passo realizado retornando a imagem acima, clique

na primeira pasta e observe que o botão "replicar" **fundamica** ficará habilitado, escolha à competência desejada e clique no botão adicionar e salve a operação, será apresentada uma mensagem de operação realizada com sucesso indicando que a ação desejada foi realizada, para consultar, basta realizar uma pesquisa indicando o município referencia e a competência.

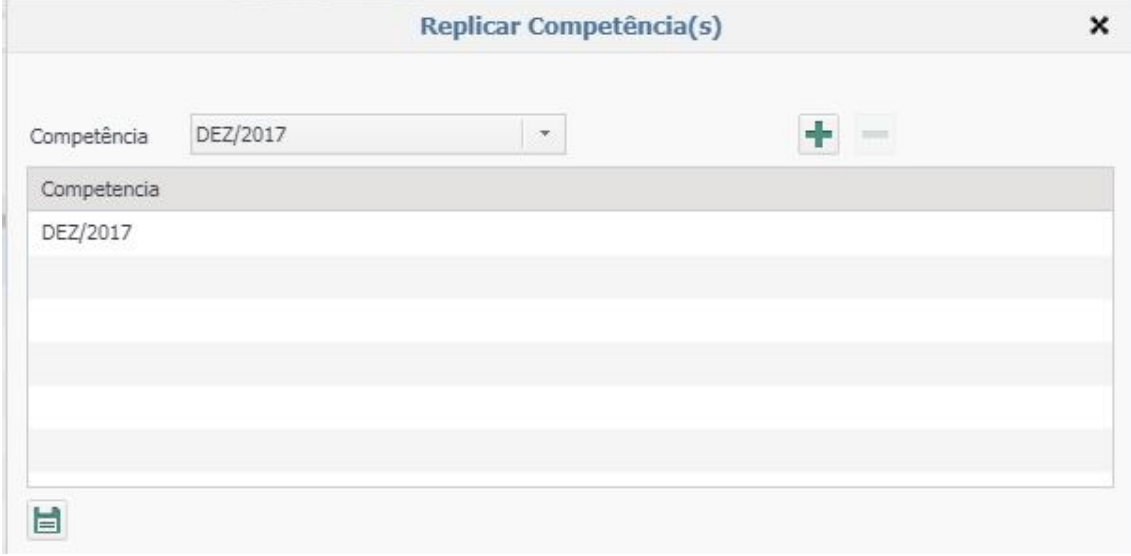

#### **7. COMO CADASTRAR NOVA PROGRAMAÇÃO HOSPITALAR?**

**OBS.:** Para realizar o cadastro da Programação o passo anterior do cadastro de PPI hospitalar deve ter sido realizado, visando que o total físico e disponível seja preenchido.

Para iniciar o cadastro da Programação Hospitalar, clique em Controle e avaliação,

programação hospitalar, localize o botão "Novo" , preencha as informações obrigatórias (Município referencia, estabelecimento executante e competência) marcadas com um asterisco vermelho (\*) conforme imagem abaixo observe que o campo Total disponível e Total físico retornará a quantidade do cadastro da PPI e deverá ser distribuído conforme a quantidade programada para o estabelecimento conforme pré-definido, informe a quantidade, clique no botão

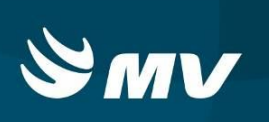

"Adicionar" **+** que ficará habilitado somente após o preenchimento da quantidade, após clique

em salvar.

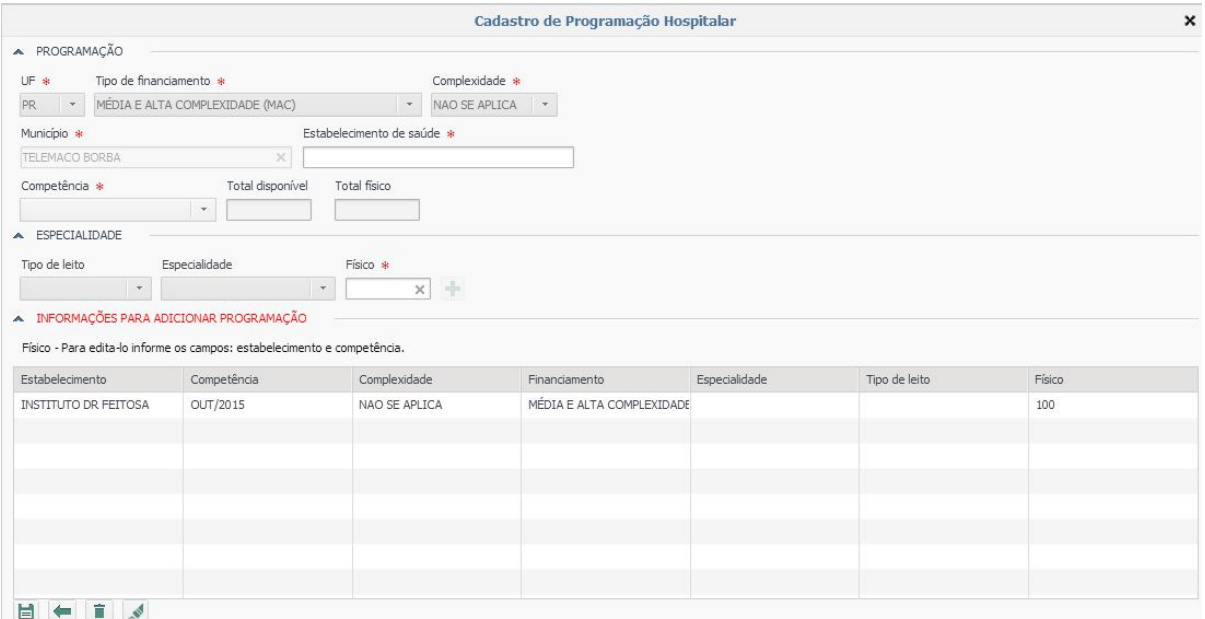

Se necessário excluir, neste momento poderá ser realizado, pois não foi utilizado nenhum

valor programado, clicando sobre o resultado cadastrado e em "excluir"  $\boxed{\bullet}$ .

Só é permitida a exclusão enquanto não tenha sido utilizada nenhuma AIH programada.

Caso exista outros estabelecimentos o processo deve ser repetido para os demais estabelecimentos, sempre respeitando o total físico e o total disponível e a quantidade de AIH para cada estabelecimento.

#### **7.1 Localizando a listagem de programação hospitalar:**

Para pesquisar a programação hospitalar deverá ser preenchido o município e a competência clicando em "pesquisar" ...

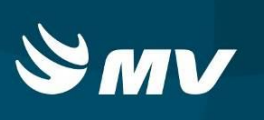

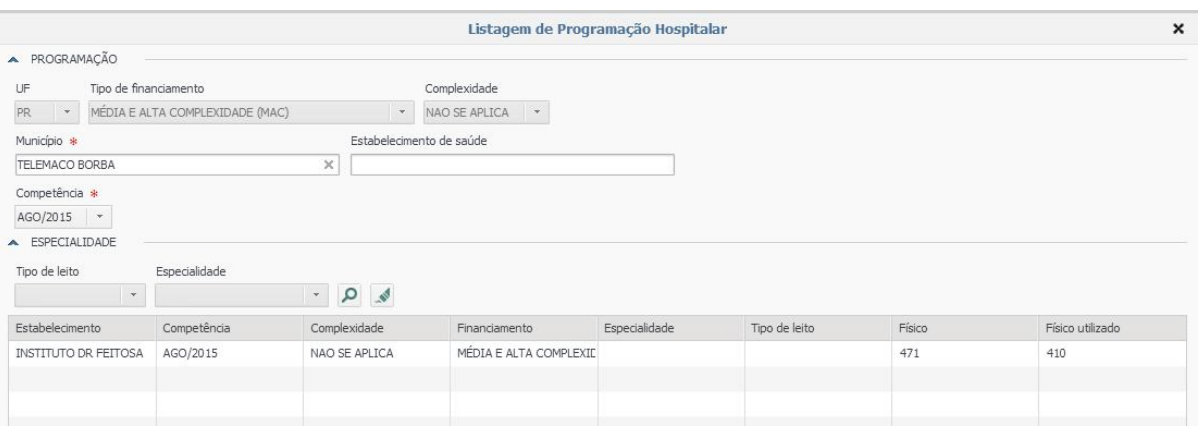

O resultado será o cadastro realizado de todos os estabelecimentos, podendo ser visualizado conforme imagem acima note que o sistema apresenta o total físico do estabelecimento e o utilizado até o momento da consulta.

#### **7.2 Como replicar uma programação hospitalar para o mês seguinte?**

Para replicar o cadastro de programação hospitalar, realize uma pesquisa da competência atual desejada a ser replicada para o mês seguinte, conforme passo realizado retornando a imagem acima, clique no resultado da pesquisa e observe que o botão "replicar" **ficará** habilitado, escolha à competência desejada e salve a operação, será apresentada uma mensagem de operação realizada com sucesso indicando que a ação desejada foi realizada, para consultar, basta realizar uma pesquisa indicando o município referencia e a competência.

**OBS.**: Para replicar a programação, é necessário ter realizado o cadastro de PPI e/ou replicado a PPI para o mês desejado.

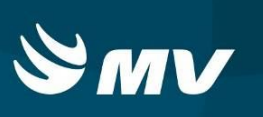

# **REQUISITOS MINIMOS NECESSÁRIOS PARA UTILIZAÇÃO DO SISTEMA.**

- 1. Internet banda larga 10 MB ou superior.
- 2. Sistema Operacional Windows XP ou superiores.
- 3. Flash Player 10 ou superior atualizado.
- 4. Resolução de tela 1024 X 768 pixels ou superior.
- 5. Aplicativo Java versão 7 ou superior.
- 6. Navegadores de internet atualizados:
- **•** Internet Explorer versão 7 ou superior.
- Mozilla Firefox 8 ou superior.
- Google Chrome

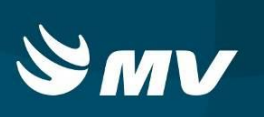

# **HISTÓRICO**

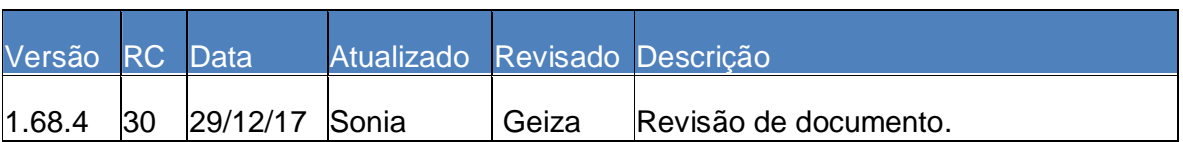